#### **Bitte beachten Sie:**

Die Abbildungen sind beispielhaft. Die Darstellung kann je nach individuell gewähltem Desktop-Design abweichen. Die Treiberinstallation setzt voraus, dass das zu installierende Gerät per USB/PCI angeschlossen ist. Die weiteren Systemvoraussetzungen entnehmen Sie bitte der Verpackung und Ihrer Bedienungsanleitung.

1

#### **Geräte-Manager öffnen:**

Zum Öffnen des Geräte-Managers klicken Sie bitte auf Start und öffnen die Systemsteuerung. Wählen Sie bitte System und Sicherheit an.

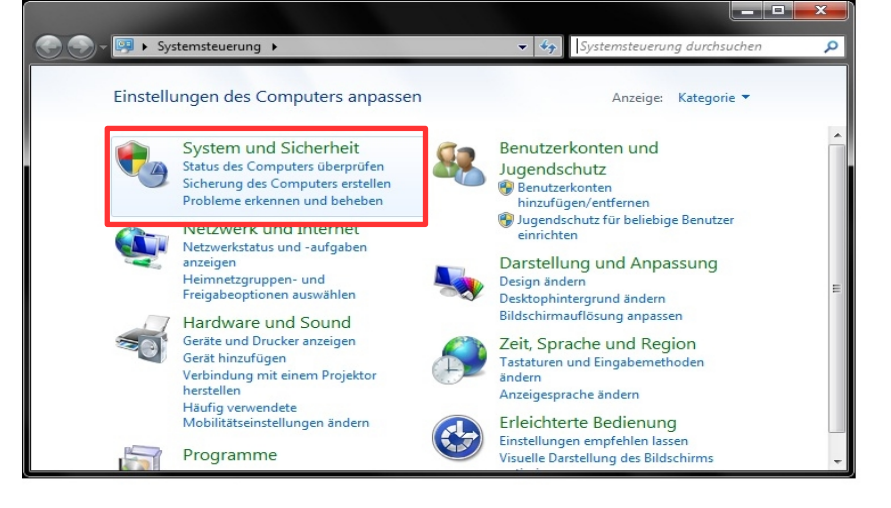

Klicken Sie in der folgenden Ansicht bitte auf Geräte-Manager.

Falls Sie angefordert werden, klicken Sie bitte auf Fortsetzen um letztendlich den Geräte-Manager öffnen zu können.

*Alternativ: WIN + Pause, bei Aufgaben steht Gerätemanager*

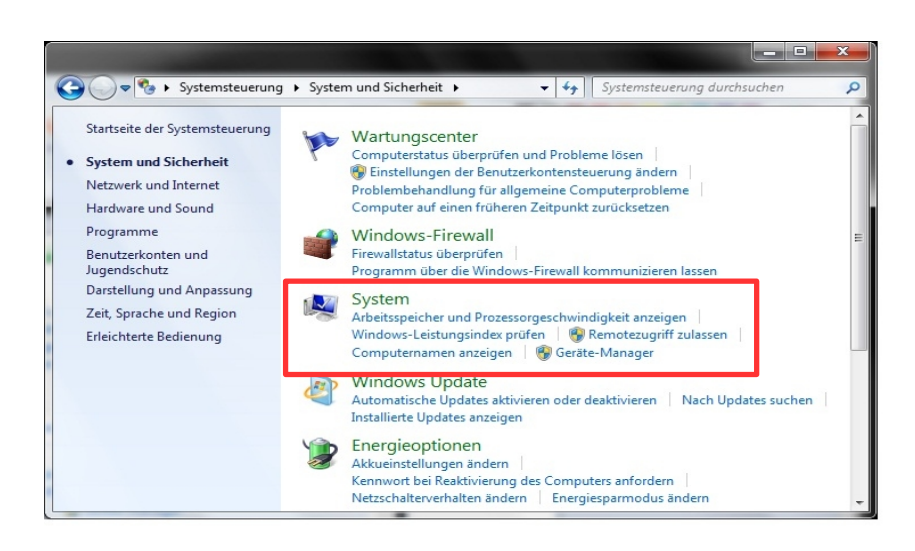

### **Geräte-Manager ist geöffnet:**

Schließen Sie bitte spätestens jetzt das USB TV Gerät von TerraTec an. Bitte schließen Sie es direkt an den PC oder das Laptop an. Externe USB Hubs kann man häufig nicht mit USB TV Geräten zusammen benutzen. Hier im Bild ist ein Cinergy DT USB XS Diversity angeschlossen.

**Klicken Sie bitte mit der rechten Maus Taste auf das zu installierende Gerät, hier TerraTec T5. Wählen Sie bitte Treibersoftware aktualisieren.**

Bei anderen TerraTec TV Geräten ist der eingetragene Gerätename natürlich entsprechend anders.

Das Ausrufezeichen vor dem Eintrag bedeutet, dass die Treiber für dieses Gerät noch nicht installiert sind.

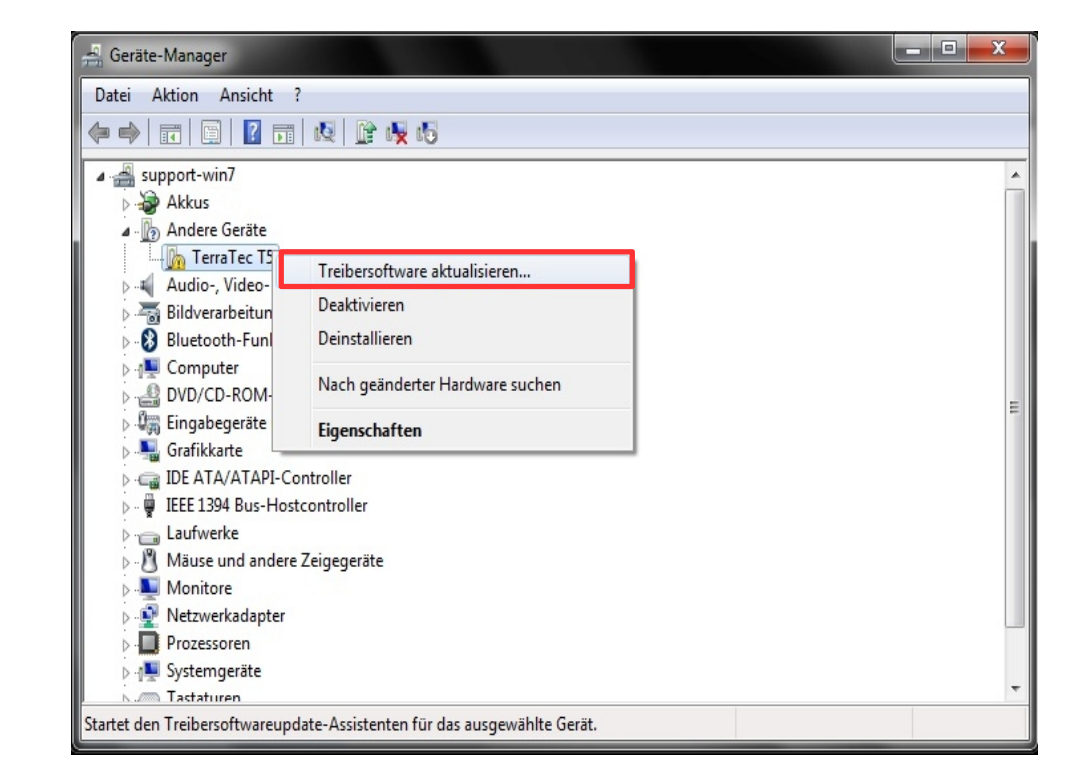

### **Treibersoftware aktualisieren:**

Wählen Sie bitte Auf dem Computer nach Treibersoftware suchen aus.

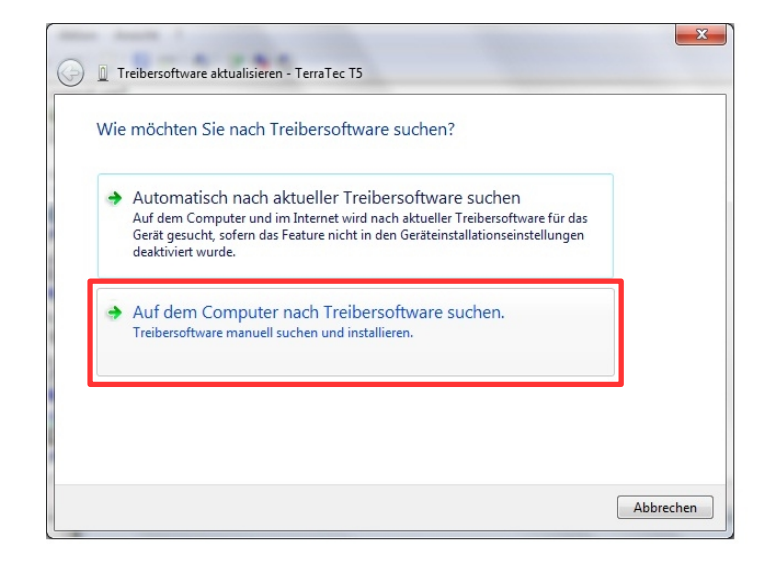

Wählen Sie bitte Aus einer Liste von Gerätetreibern auf dem Computer auswählen aus.

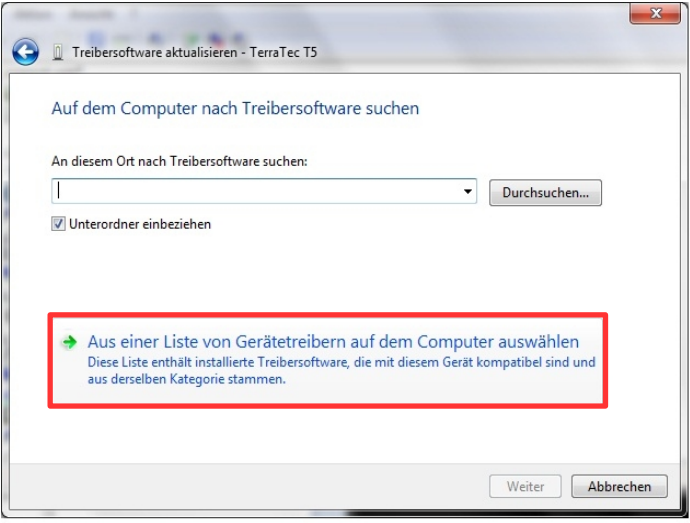

### **Treibersoftware aktualisieren:**

Klicken Sie bitte auf Weiter.

Wenn Sie bereits Treiber für Ihr TerraTec Produkt auf Ihrem System installiert haben und den Treiber nur auf einen neueren Stand bringen wollen, entfällt dieses Fenster.

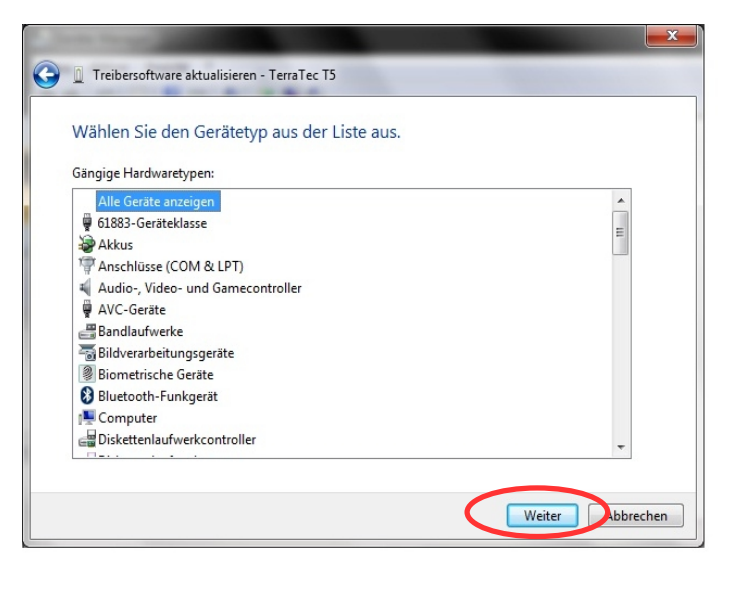

Klicken Sie bitte auf die Schaltfläche Datenträger.

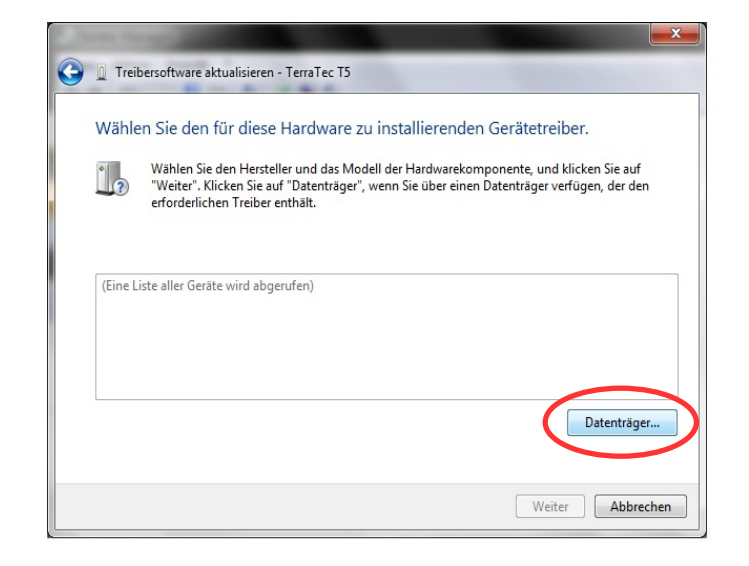

#### **Installation von Datenträger:**

Klicken Sie bitte auf Durchsuchen.

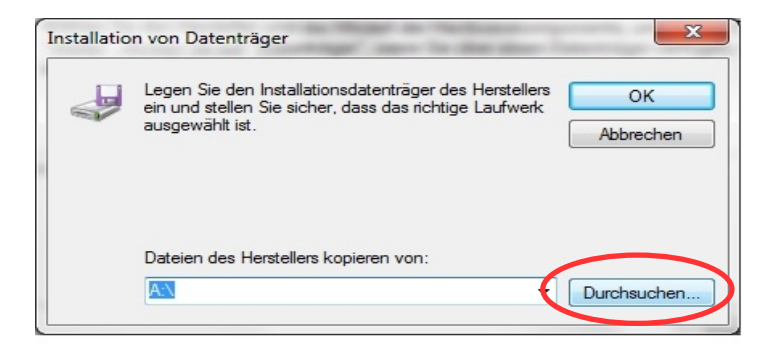

#### **Datei suchen:**

Klicken Sie bitte auf die in der Abbildung mit 1 bezeichnete Schaltfläche, damit sich das Drop-down Menü öffnet. Navigieren Sie bitte auf die Festplatte C: ins Verzeichnis TerraTec. Dort finden Sie die Treiber für Ihr Produkt nach Betriebssystem sortiert.

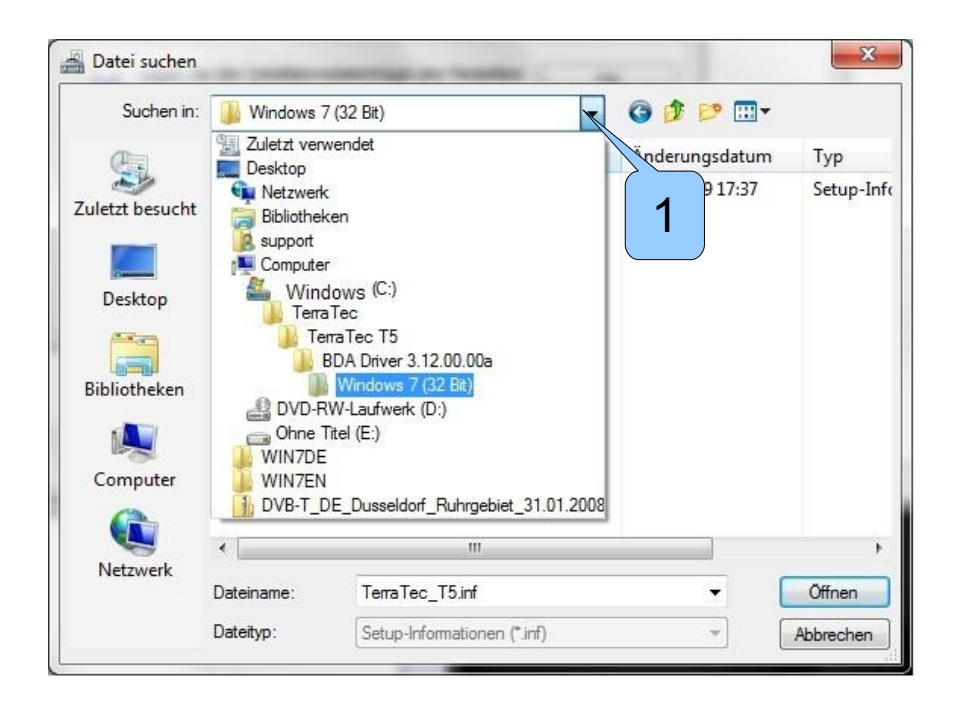

#### **Datei suchen:**

Nach der Auswahl des Treiberverzeichnisses markieren Sie bitte den Treiber (1). Klicken Sie anschließend auf die Schaltfläche Öffnen.

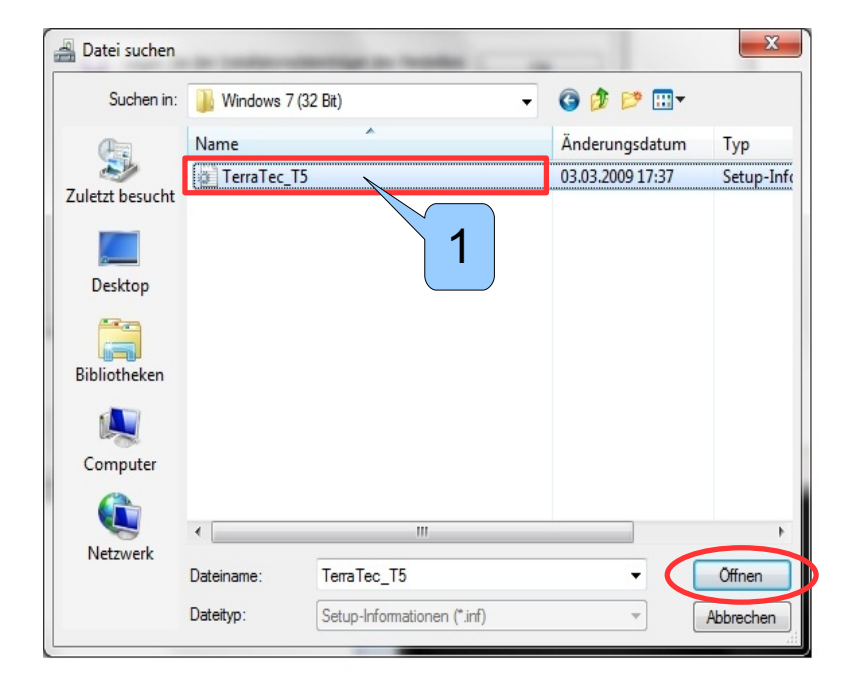

#### **Installation von Datenträger:**

Bestätigen Sie mit OK.

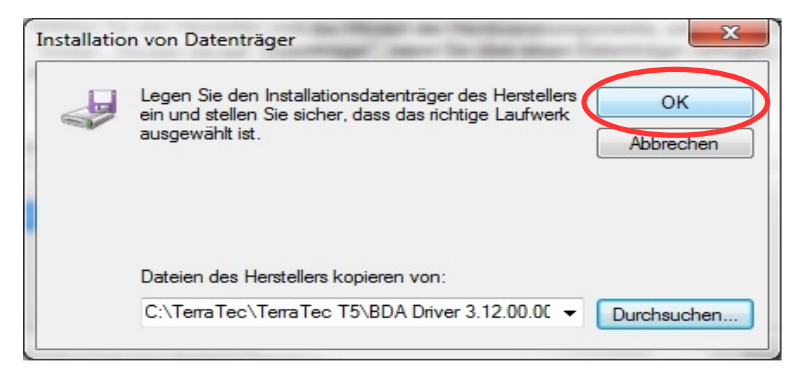

#### **Treibersoftware aktualisieren:**

Nach der Auswahl des Treibers sollte man den Produknamen angezeigt bekommen. Klicken Sie bitte auf Weiter.

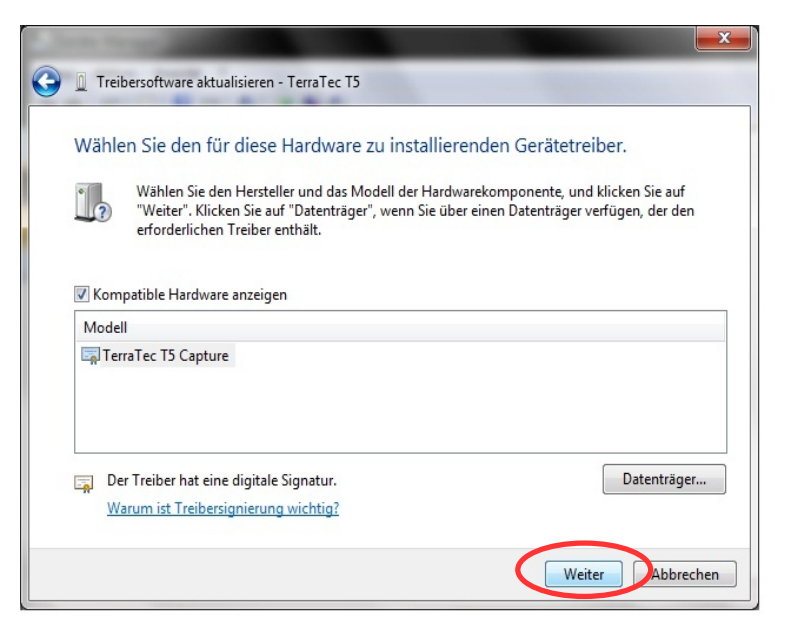

#### **Hinweis:**

Unsere Treiber sind digital signiert, aber teilweise nicht zertifiziert. Deswegen kann es sein, dass Sie aufgefordert werden, die Treiberinstallation abzubrechen. Fahren Sie bitte trotzdem fort, die Sicherheit und Stabilität Ihres Systems ist dadurch nicht gefährdet.

Wenn Sie die Installation abbrechen, können Sie Ihr TerraTec Produkt nicht nutzen.

### **Treibersoftware aktualisieren:**

Die Treiber sind installiert. Klicken Sie bitte auf Schließen. Ihr Gerät ist nun betriebsbereit.

Es kann sein, dass Sie aufgefordert werden, Ihren PC neu zu starten. Damit das Gerät einwandfrei funktioniert, kommen Sie dieser Aufforderung bitte nach.

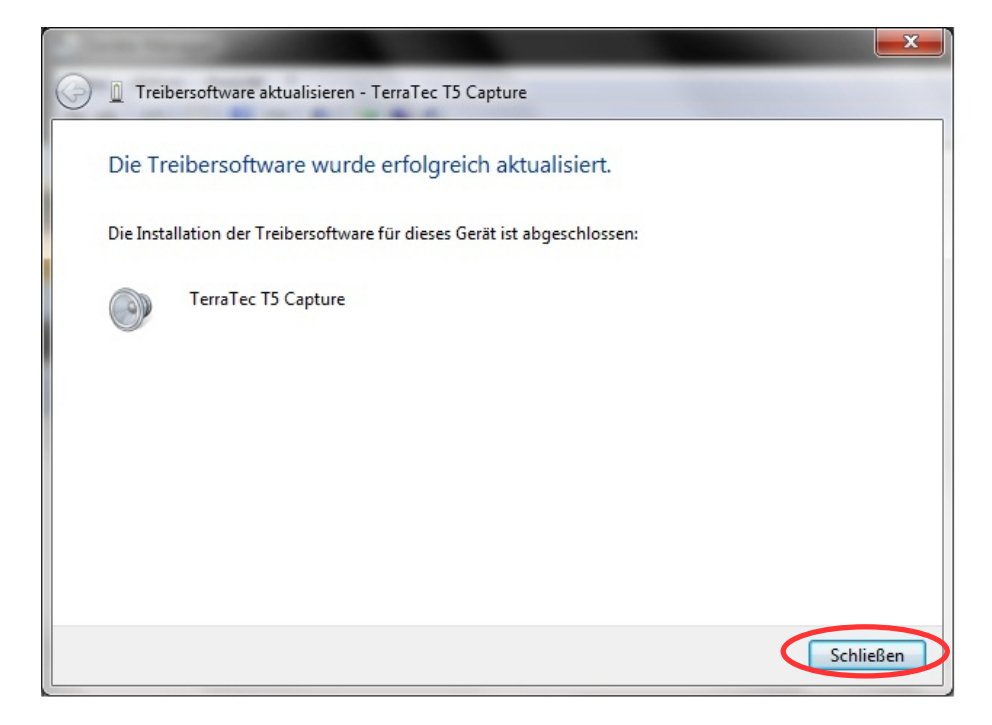